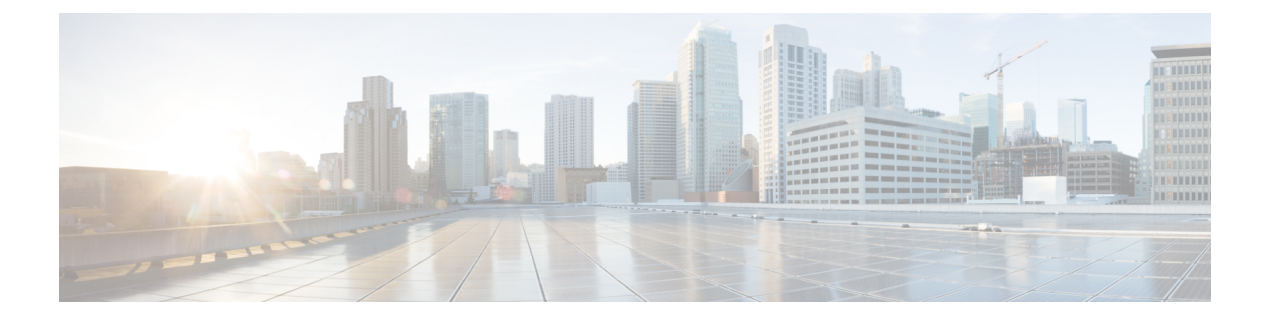

# **Contacts**

- Contacts and [Directories](#page-0-0) by Operating Mode, page 1
- Local [Contacts,](#page-0-1) page 1
- Corporate [Directory,](#page-1-0) page 2
- [Search,](#page-2-0) page 3
- [Application](#page-2-1) Dial Rules, page 3

# <span id="page-0-0"></span>**Contacts and Directories by Operating Mode**

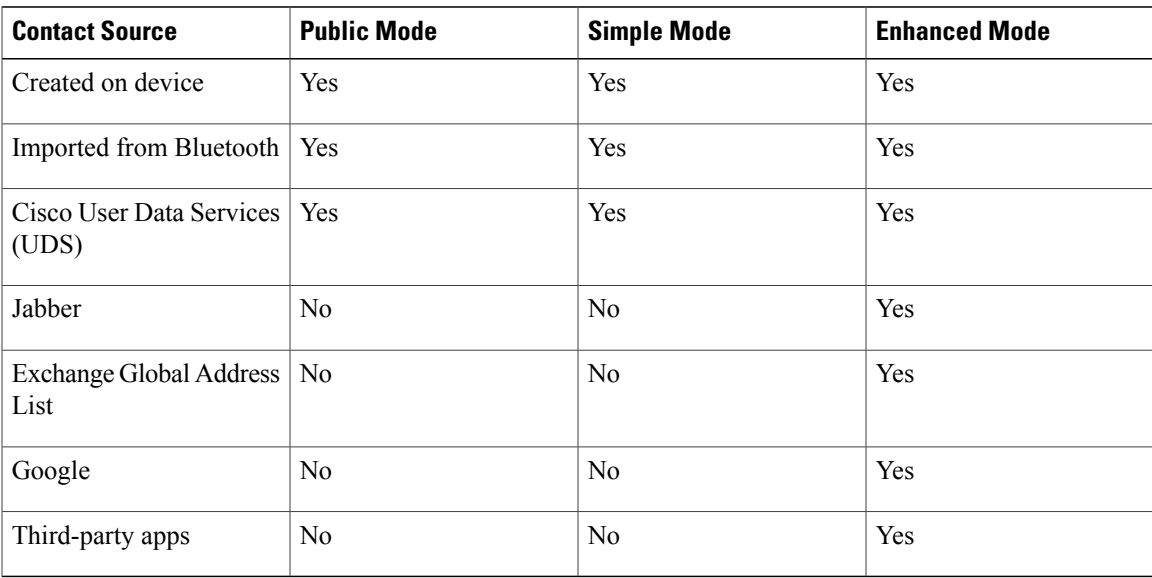

# <span id="page-0-1"></span>**Local Contacts**

Г

Local contacts are the contacts that a user creates on their DX device. Local contacts can also include contacts imported from a mobile phone via Bluetooth.

In Enhanced Mode, local contacts can also include contacts synced from Jabber, an Exchange account, a Google account, or third party applications.

Local contacts with a phone number are available on the Contacts tab in the Call application. All local contacts are available in the People application.

## <span id="page-1-0"></span>**Corporate Directory**

The Corporate Directory allows a user to look up contact information for coworkers. To support this feature, you must configure a corporate directory.

Cisco Unified Communications Manager uses a Lightweight Directory Access Protocol (LDAP) directory to store information about users of Cisco Unified Communications Manager, and to sync to Active Directory (AD).

Cisco DX Series devices use Cisco User Data Services (UDS) to query Cisco Unified Communications Manager for corporate directory information.

Cisco DX Series devices do not support traditional XML directories, including custom directories.

For more information aboutsetting up LDAP,see the *Cisco Unified Communications Manager Administration Guide*.

### **Set Company Photo Directory**

Set this parameter to show directory photos when a user searches the corporate directory using UDS, and for directory search results that the user adds as a local contact.

#### **Procedure**

- **Step 1** In Cisco Unified Communications Manager Administration, select one of the following windows:
	- **Device** > **Phone**
	- **Device** > **Device Settings** > **Common Phone Profile**
	- **System** > **Enterprise Phone**

If you configure the parameter in multiple windows, the precedence order is:

- **1 Device** > **Phone**
- **2 Device** > **Device Settings** > **Common Phone Profile**
- **3 System** > **Enterprise Phone**

**Step 2** Set Company Photo Directory to http://<servername>/<path>/%%uid%%.<image file extension>.

**Step 3** Check **Override Common Settings**.

## <span id="page-2-0"></span>**Search**

Cisco DX Series users can search their locally stored contacts, Recents and corporate directory (UDS). Users operating DX Series devices in Enhanced Mode can also search Jabber contacts and online directories such as Exchange.

Users can search by:

- First name
- Last name
- Phone number
- Username

Users can search their corporate directory on the Directory tab. Corporate directory searches show a maximum of 25 results.

Search results will show a photo (if available), first and last name, and a URI or phone number. If the search result includes both a URI and a phone number, the URI is shown.

### **Optimize Search Results**

By default, the user can search for local contacts on the Calls tab, but not directories. Follow this procedure to show corporate directory results while searching on the Calls tab. Directory results will show up below local contacts in the search results, and will be sorted by directory type.

#### **Procedure**

**Step 1** Tap  $\bullet\bullet\bullet$ 

**Step 2** Tap **Settings**.

**Step 3** Check **Directory results**.

## <span id="page-2-1"></span>**Application Dial Rules**

Application Dial Rules are used to convert mobile contact sharing numbers to network dialable numbers. Application Dial Rules apply to numbers in Global Search, Contacts, Favorites, Quick Contact Badges, and all click-to-dial features. Application Dial Rules do not apply when the user is dialing the number, or if the number is moved to the **Edit** field before the user initiates the number.

Application Dial Rules are set in Cisco Unified Communications Manager. For more information, see the "Dial Rules Overview" chapter of the *Cisco Unified Communications Manager System Guide*.

### **Configure Application Dial Rules**

#### **Procedure**

- **Step 1** In Cisco Unified Communications Manager Administration, go to **Call Routing** > **Dial Rules** > **Application Dial Rules**.
- **Step 2** Choose Add New to create a new application dial rule, or choose an existing application dial rule to edit it.
- **Step 3** Fill in the following fields:
	- **Name** This field comprises a unique name for the dial rule that can contain up to 20 alphanumeric characters and any combination of spaces, periods (.), hyphens (-), and underscore characters (\_).
	- **Description** This field comprises a brief description that you enter for the dial rule.
	- **Number Begins With** This field comprises the initial digits of the directory numbers to which you want to apply this application dial rule.
	- **Number of Digits** This required field comprises the initial digits of the directory numbers to which you want to apply this application dial rule.
	- **Total Digits to be Removed** This required field comprises the number of digits that you want Cisco Unified Communications Manager to remove from directory numbers that apply to this dial rule.
	- **Prefix With Pattern** This required field comprises the pattern to prepend to directory numbers that apply to this application dial rule.
	- **Application Dial Rule Priority** This field displays when you enter the Prefix With Pattern information. The field allows you to set the priority order of the application dial rules.
- **Step 4** Restart Cisco Unified Communications Manager.